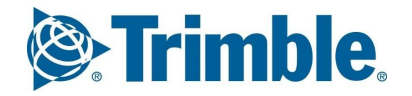

This guide will show how, screen by screen, a driver can undo their acceptance of an Unidentified Driving Event (UDE). This can only be performed from the display in the unit that generated the UDE, and **cannot be performed from a different unit**. This is only possible on Android displays running PMobile version **.25021 or above**.

If a display is on a lower code, it should be possible to update the unit PMobile version .25021 or higher, and then undo the UDE after the update is complete.

It is **not** possible to undo a UDE from the Driver Portal, and **cannot** be undone from the ELD tab of the PFM.

If the UDE is old enough that it is no longer stored on the display, it **cannot be undone**. To undo a UDE, it **must be visible** from the display. The date range of logs available on a display will vary based on the driver's regulation type.

It is possible for drivers working in teams of two or more that either driver can undo a UDE they accept, and there is no minimum code requirement for this. However, if there is only one driver in the unit, the display must be on at least version .25021 for them to undo their acceptance of the event.

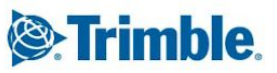

## 1. Select **Logs** from the eDriver Logs Home

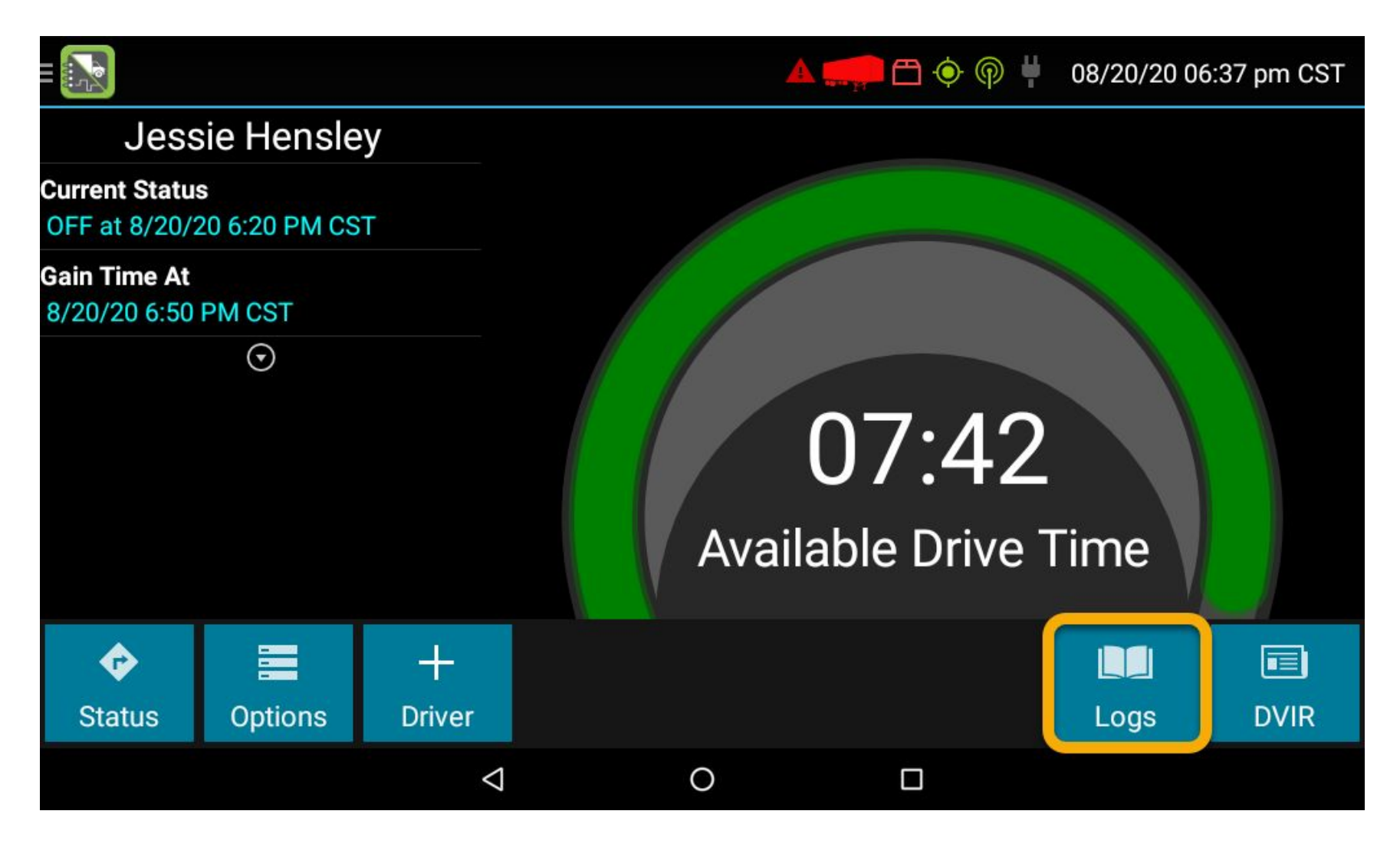

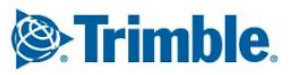

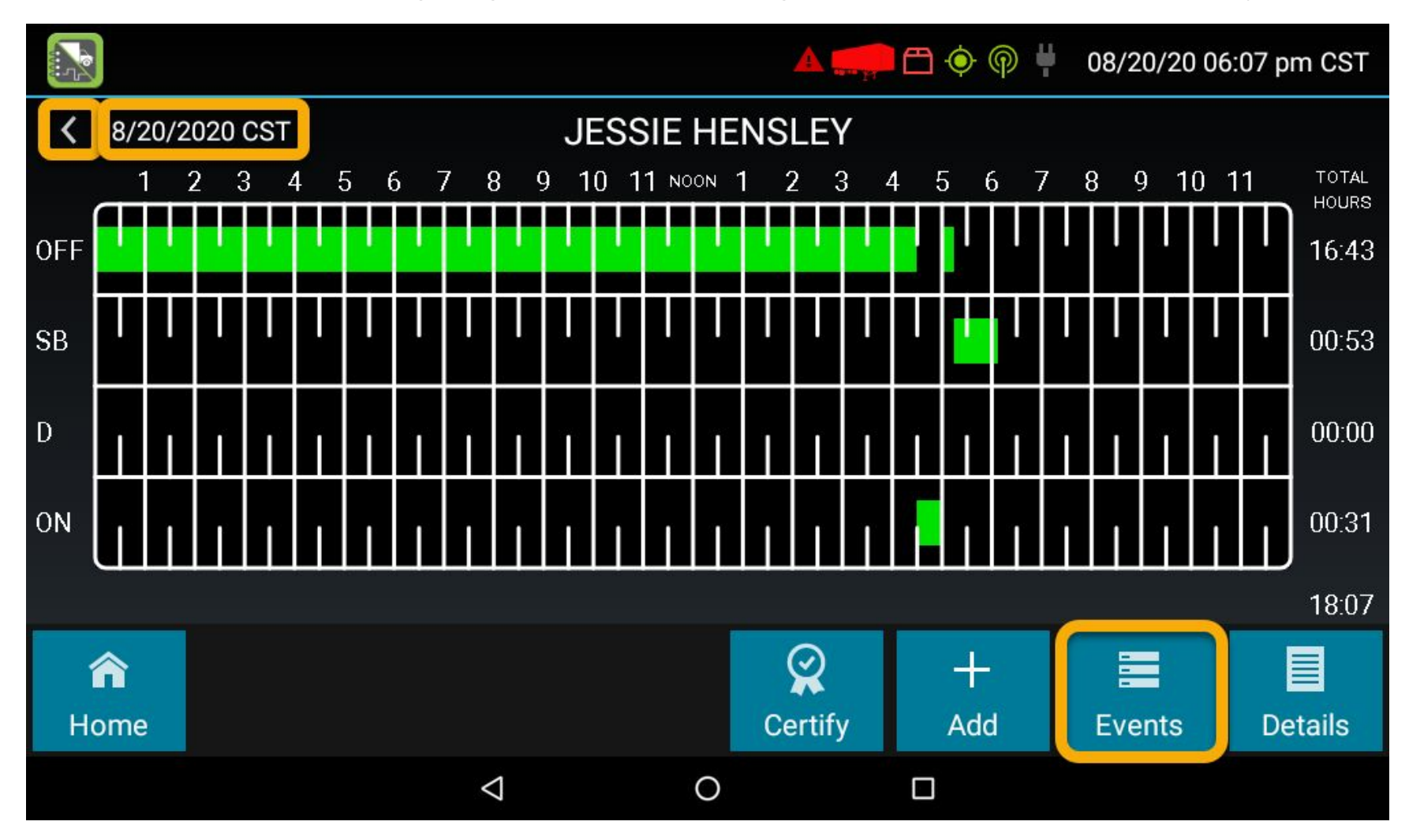

2. Select **Events** from the Logs page. Tap arrows to navigate to the desired date, if necessary.

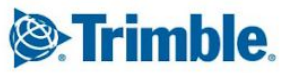

3. Tap the accepted Unidentified Driver Event, then tap Undo.

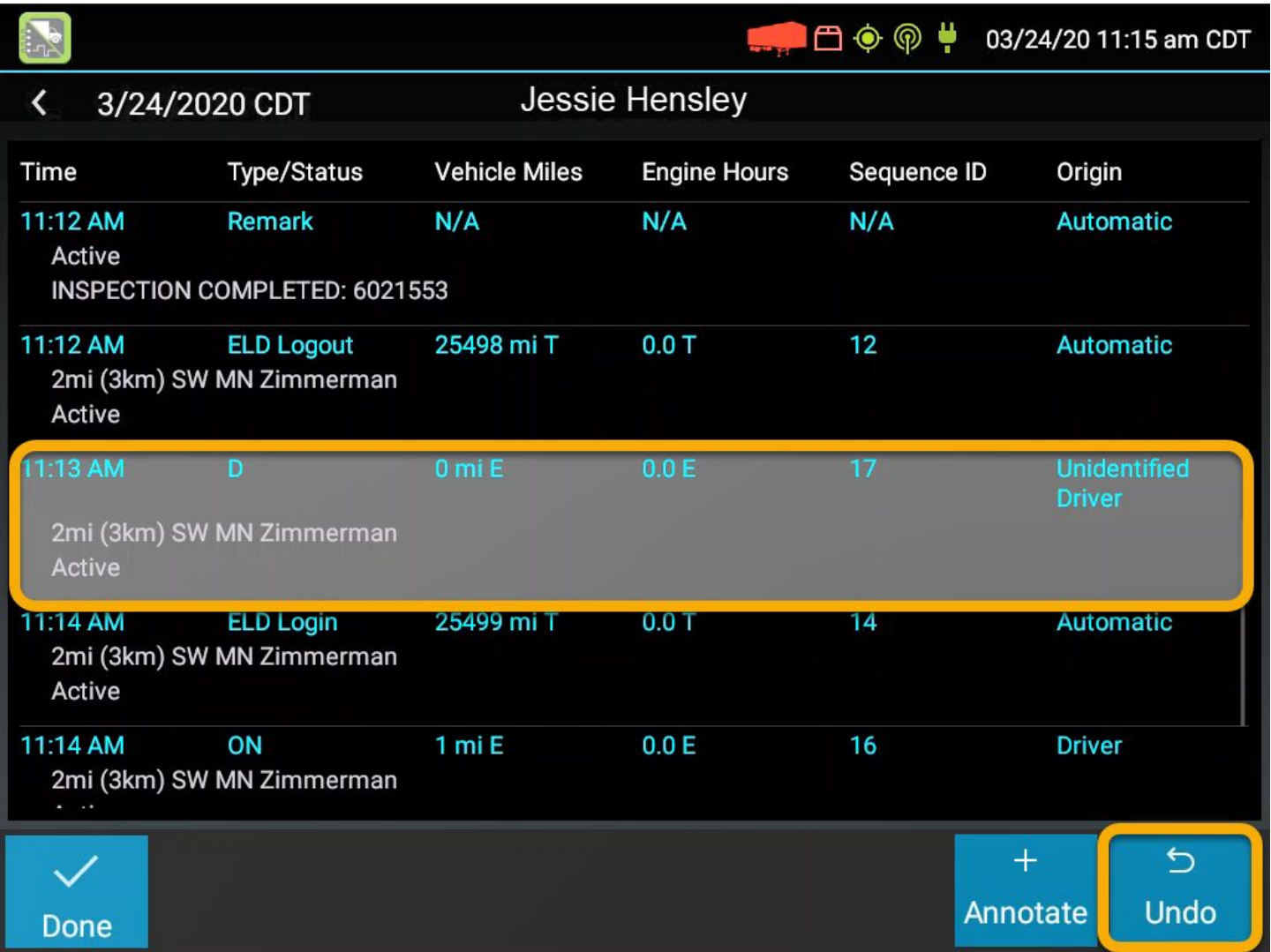

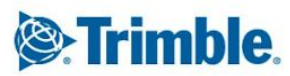

4. Enter an annotation for the event**,** then select **Submit** to remove it from the driver's log, and change it to a UDE that the driver again has to accept or reject.

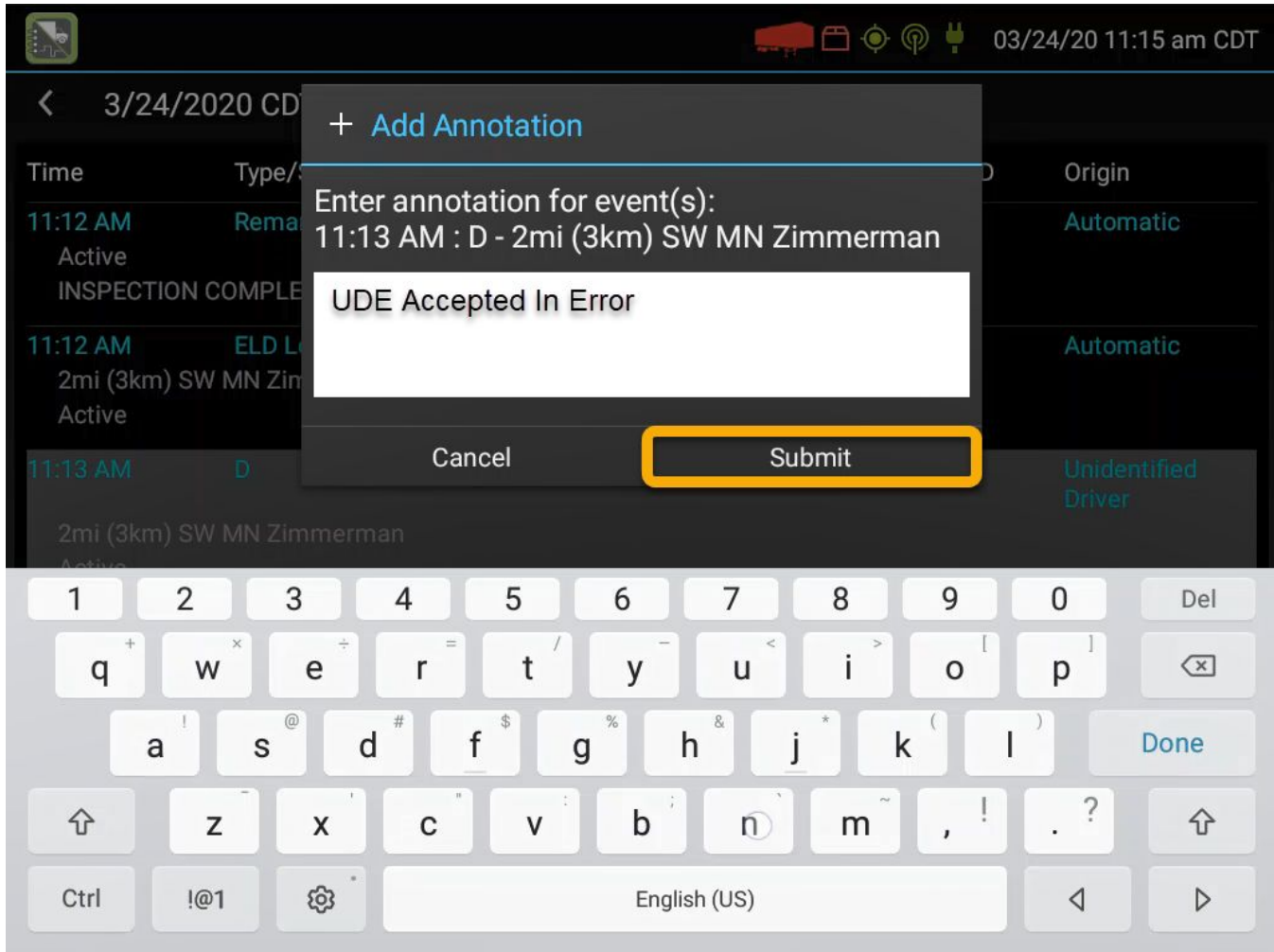

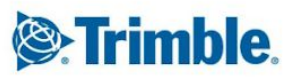

5. Scroll down to the now unaccepted UDE and tap to highlight it. Tap the **Reject** button, and the unit will

no longer prompt the driver to accept the event.

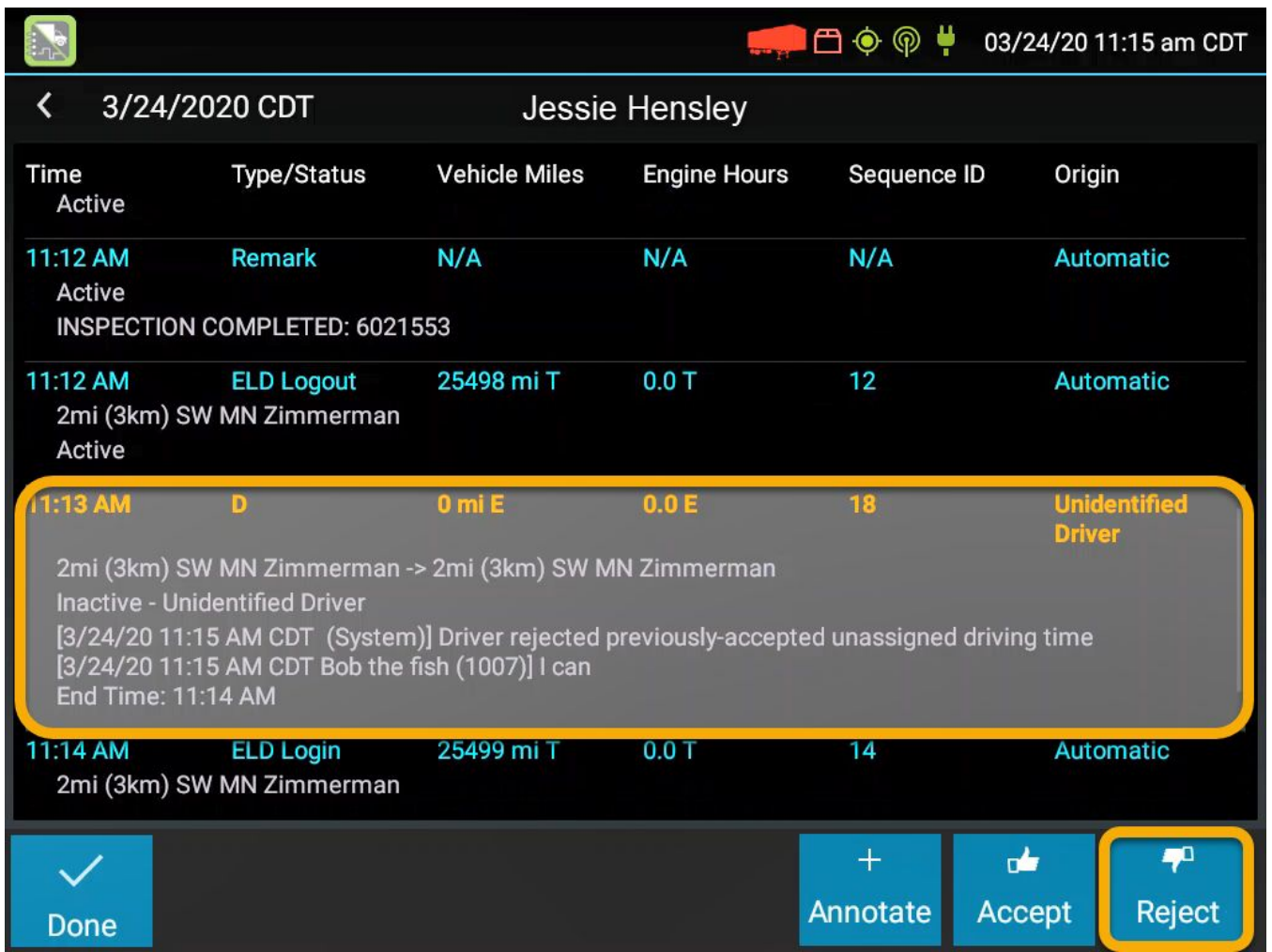

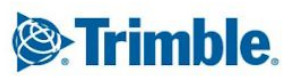